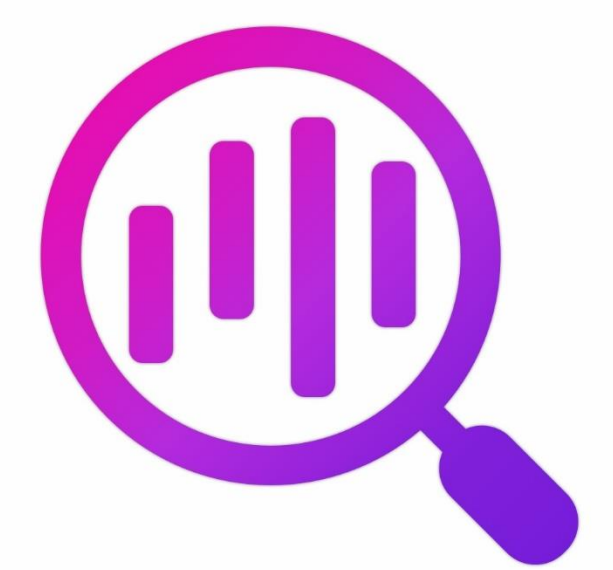

# Navicat **BI Viewer**

版本 2 用户指南

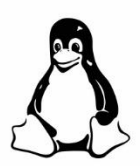

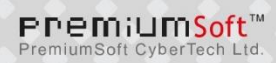

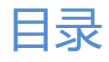

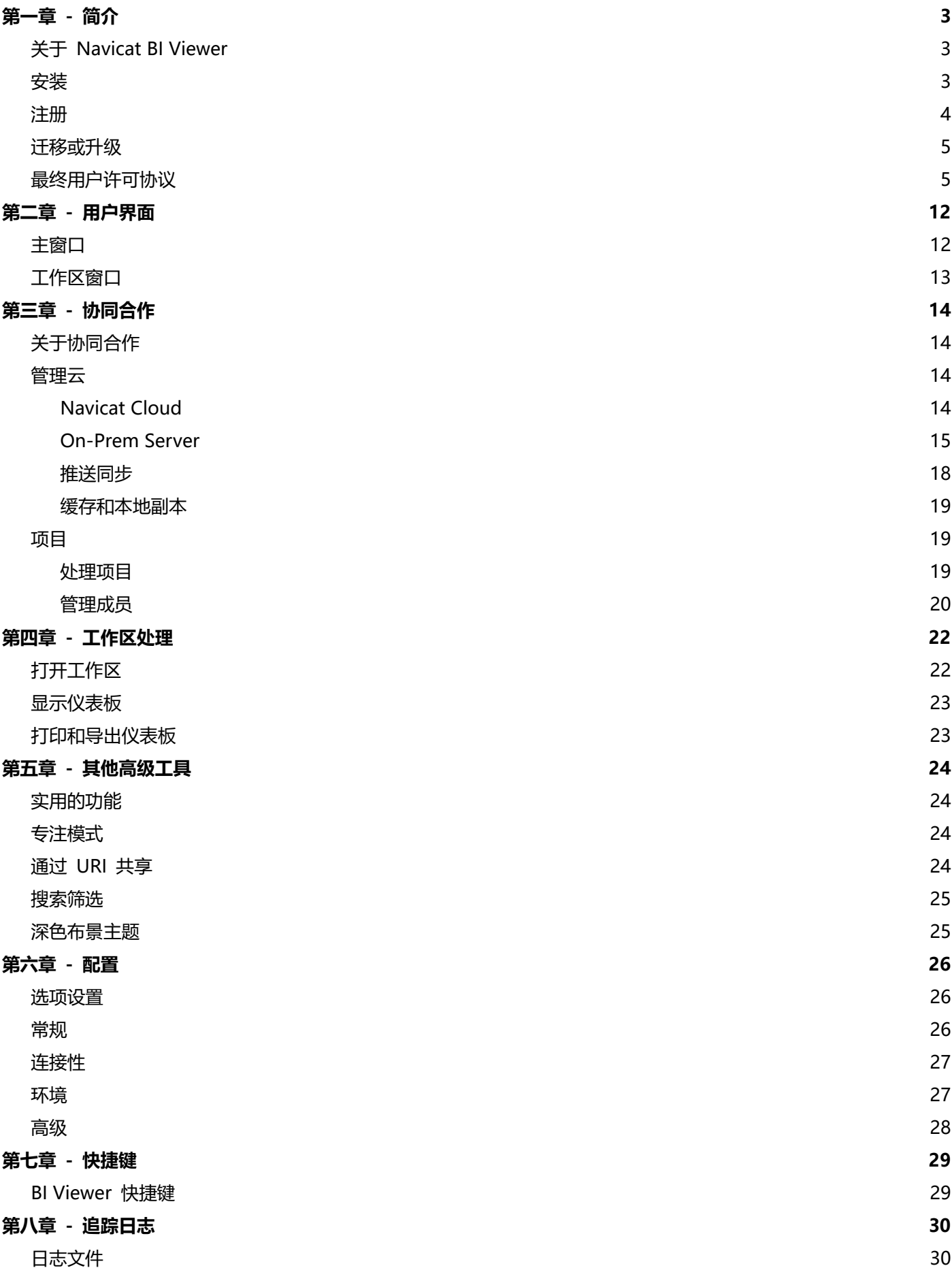

<span id="page-2-0"></span>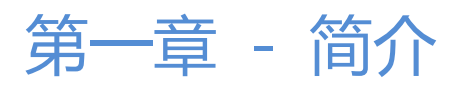

# <span id="page-2-1"></span>关于 Navicat BI Viewer

"**Navicat BI Viewer**"是一个易于使用的工具,用于查看图表工作区文件。Navicat BI Viewer 用户界面(GUI)设计 良好,让你浏览由 Navicat 的图表功能或 Navicat BI 设计的工作区。你可以访问本地工作区文件或存储在 Navicat Cloud 或 Navicat On-Prem Server 中的工作区文件。

Navicat BI Viewer 让你与在电脑上没有运行 Navicat 和 Navicat BI 但安装了 Navicat BI Viewer 的人共享工作区 文件。它大大增加了查看工作区文件的灵活性和便利性。它还使你能够将仪表板导出为 PDF 文件和其他图像文件格式。

Navicat BI Viewer 提供了三种平台的版本 - Microsoft Windows、macOS 和 Linux。

详情请浏览我们的网站: [https://www.navicat.com.cn/](https://www.navicat.com/)

#### **系统需求**

#### **Windows**

• Microsoft Windows 7、Windows 8、Windows 8.1、Windows 10、Windows 11、Server 2012、Server 2016、 Server 2019、Server 2022

#### **macOS**

• macOS 11 Big Sur、macOS 12 Monterey、macOS 13 Ventura、macOS 14 Sonoma、macOS 15 Sequoia

#### **Linux**

x86\_64

• Debian 10、Debian 11、Debian 12、Ubuntu 20.04、Ubuntu 22.04、Ubuntu 24.04、Fedora 38、Fedora 39、Fedora 40、Linux Mint 20、Linux Mint 21、Deepin 20、KylinOS Desktop 10

#### aarch64

• Debian 11、Debian 12、Ubuntu 22.04、Ubuntu 24.04、Fedora 38、Fedora 39、Fedora 40、Linux Mint 20、Linux Mint 21、KylinOS Desktop 10

# <span id="page-2-2"></span>安装

我们强烈建议你关闭所有已打开的应用程序。这将有助于确保顺利安装。

#### **安装下载版**

1. 下载 Navicat BI Viewer Linux 版本。

2. 打开终端。运行以下命令:

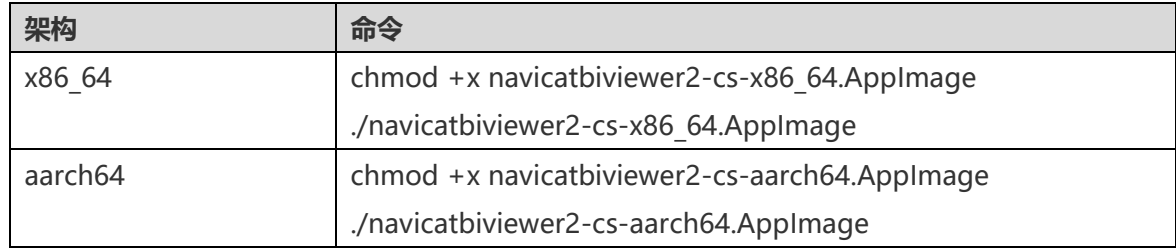

# <span id="page-3-0"></span>注册

当试用期结束时, Navicat BI Viewer 需要永久许可证或订阅以继续使用。

**【注意】**永久许可证和订阅方案不能在同一个 Navicat BI Viewer 上使用。在更改注册方法之前,你需要取消激活许可 证密钥或退出你的 Navicat ID。

#### **永久许可证**

如果你购买了永久许可证,你将收到一个许可证密钥,用于激活 Navicat BI Viewer。

安装完成后,在弹出的注册画面左侧输入"**许可证密钥**"(16 位数)并点击"**激活**"。Navicat BI Viewer 会联系我们 的许可证服务器以激活许可证密钥。

#### **手动激活**

当你的电脑没有互联网连接时,可以使用离线激活。你将需要另一台有互联网连接的电脑才能完成此激活过程。

- 1. 在"**在此复制请求码:**"框复制请求码。
- 2. 使用有互联网连接的电脑打开网页浏览器并前往 https://customer.navicat.com/cn/manual\_activate.php。
- 3. 粘贴或输入请求码到左侧框中。
- 4. 点击"**取得激活码**"。
- 5. 复制右侧框中生成的激活码。
- 6. 返回你正在激活 Navicat BI Viewer 的电脑。
- 7. 将激活码粘贴到"**在此粘贴激活码:**"框。
- 8. 点击"**激活**"。

#### **取消激活许可证密钥**

在 Navicat BI Viewer,选择"**帮助**"->"**注册**",点击"**取消激活**"。Navicat BI Viewer 会联系我们的许可证服务 器以取消激活许可证密钥。

如果你订阅了一个方案,则可以在订阅期内登录你的 Navicat ID 以使用 Navicat BI Viewer。

**【注意】**Navicat ID 是你用于订阅方案的电子邮件地址。

安装完成后,在弹出的注册画面右侧提供你的"Navicat ID"和"**密码**"。登录后,会显示订阅方案的详细信息。

如果你已在门户网站中更新了方案,则可以使用"**重新加载方案**"按钮强制重新加载新的方案。

**【注意】**每个 Navicat ID 只能连接一个 Navicat BI Viewer。如果你在另一个 Navicat BI Viewer 中登录你的 Navicat ID,你将从当前的 Navicat BI Viewer 退出。

### <span id="page-4-0"></span>迁移或升级

#### **迁移 Navicat BI Viewer 到新的电脑**

- 1. 在 Navicat BI Viewer,选择"**帮助**"->"**注册**"。
- 2. 【永久许可证】点击"**取消激活**"以在线取消激活许可证密钥。
- 3. 【订阅方案】点击"**退出**"以退出你的 Navicat ID。
- 4. 在现有的电脑解除安装 Navicat BI Viewer。
- 5. 在新的电脑重新安装 Navicat BI Viewer。

#### **升级 Navicat BI Viewer**

如果你想升级已安装的 Navicat BI Viewer 副本到最新版本,请选择"**帮助**"->"**检查更新**"来启动更新程序。它将会 自动检查你已安装的版本。如果有新版本,简单依照更新程序的步骤来升级你的 Navicat BI Viewer。它将会替换你之 前的 Navicat BI Viewer,而你当前的设置将会维持不变。

或者,你可以用你的注册电子邮箱登[录客户服务中心,](http://customer.navicat.com.cn/)下载最新版本的安装程序。

# <span id="page-4-1"></span>最终用户许可协议

**Note:** For the License Agreement of Navicat Cloud service, please click [here.](https://legal.navicat.com/navicatcloud/NavicatCloudLicenseAgreement.rtf)

**IMPORTANT:** THIS SOFTWARE END USER LICENSE AGREEMENT ("EULA") IS A LEGAL AGREEMENT BETWEEN YOU (EITHER AN INDIVIDUAL OR, IF PURCHASED OR OTHERWISE ACQUIRED BY OR FOR AN ENTITY, AN ENTITY) AND PREMIUMSOFT CYBERTECH LTD..READ IT CAREFULLY BEFORE COMPLETING THE INSTALLATION PROCESS AND USING THE SOFTWARE. IT PROVIDES A LICENSE TO USE THE SOFTWARE AND CONTAINS WARRANTY INFORMATION AND LIABILITY DISCLAIMERS. BY INSTALLING AND USING THE SOFTWARE, YOU ARE CONFIRMING YOUR ACCEPTANCE OF THE SOFTWARE AND AGREEING TO BECOME BOUND BY THE TERMS OF THIS AGREEMENT. IF YOU DO NOT AGREE TO BE BOUND BY THESE TERMS, THEN DO NOT INSTALL THE SOFTWARE AND RETURN THE SOFTWARE TO YOUR PLACE OF PURCHASE. THIS EULA SHALL APPLY ONLY TO THE SOFTWARE SUPPLIED BY PREMIUMSOFT CYBERTECH LTD. HEREWITH REGARDLESS OF WHETHER OTHER SOFTWARE IS REFERRED TO OR DESCRIBED HERFIN

#### **1. Definitions**

- a. "Non-commercial Version" means a version of the Software, so identified, for use by i) the individual who is a natural person and not a corporation, company, partnership or association or other entity or organization (ii) the individual who is a student, faculty or staff member at an educational institution, and (iii) staff of a non-profit organization or charity organization only. For purposes of this definition, "educational institution" means a public or private school, college, university and other post secondary educational establishment. A non-profit organization is an organization whose primary objective is to support an issue or matter of private interest or public concern for non-commercial purposes.
- b. "Not For Resale (NFR) Version" means a version, so identified, of the Software to be used to review and evaluate the Software, only.
- c. "PremiumSoft" means PREMIUMSOFT CYBERTECH LTD. and its licensors, if any.
- d. "Software" means only the PremiumSoft software program(s) and third party software programs, in each case, supplied by PremiumSoft herewith, and corresponding documentation, associated media, printed materials, and online or electronic documentation.
- e. "Unregistered version", "Trial version" or "Demo version" means an unregistered copy of the SOFTWARE ("UNREGISTERED SOFTWARE") which may be used by the USER for evaluation purposes for a period of fourteen (14) days following the initial installation of the UNREGISTERED SOFTWARE. At the end of the trial period ("TRIAL PERIOD"), the USER must either register the SOFTWARE or remove it from his system. The UNREGISTERED SOFTWARE may be freely copied and distributed to other users for their evaluation.

#### **2. License Grants**

The licenses granted in this Section 2 are subject to the terms and conditions set forth in this EULA:

- a. Subject to Section 2(b), you may install and use the Software on a single computer; OR install and store the Software on a storage device, such as a network server, used only to install the Software on your other computers over an internal network, provided you have a license for each separate computer on which the Software is installed and run. Except as otherwise provided in Section 2(b), a license for the Software may not be shared, installed or used concurrently on different computers.
- b. In addition to the single copy of the Software permitted in Section 2(a), the primary user of the computer on which the Software is installed may make a second copy of the Software and install it on either a portable computer or a computer located at his or her home for his or her exclusive use, provided that:
- A. the second copy of the Software on the portable or home computer (i) is not used at the same time as the copy of the Software on the primary computer and (ii) is used by the primary user solely as allowed for such version or edition (such as for educational use only),
- B. the second copy of the Software is not installed or used after the time such user is no longer the primary user of the primary computer on which the Software is installed.
- c. In the event the Software is distributed along with other PremiumSoft software products as part of a suite of products (collectively, the "Studio"), the license of the Studio is licensed as a single product and none of the products in the Studio, including the Software, may be separated for installation or use on more than one computer.
- d. You may make one copy of the Software in machine-readable form solely for backup purposes. You must reproduce on any such copy all copyright notices and any other proprietary legends on the original copy of the Software. You may not sell or transfer any copy of the Software made for backup purposes.
- e. You agree that PremiumSoft may audit your use of the Software for compliance with these terms at any time, upon reasonable notice. In the event that such audit reveals any use of the Software by you other than in full compliance with the terms of this Agreement, you shall reimburse PremiumSoft for all reasonable expenses related to such audit in addition to any other liabilities you may incur as a result of such non-compliance.
- f. Your license rights under this EULA are non-exclusive.

#### **3. License Restrictions**

- a. Other than as set forth in Section 2, you may not make or distribute copies of the Software, or electronically transfer the Software from one computer to another or over a network.
- b. You may not alter, merge, modify, adapt or translate the Software, or decompile, reverse engineer, disassemble, or otherwise reduce the Software to a human-perceivable form.
- c. Unless otherwise provided herein, you may not rent, lease, or sublicense the Software.
- d. Other than with respect to a Trial / Demo Version, Non-commercial Lite Version or a Not For Resale Version of the Software, you may permanently transfeOther than with respect to a Trial / Demo Version, Lite Version or a Not For Resale Version of the Software, you may permanently transfer all of your rights under this EULA only as part of a sale or transfer, provided you retain no copies, you transfer all of the Software (including all component parts, the media and printed materials, any upgrades, this EULA, the serial numbers, and, if applicable, all other software products provided together with the Software), and the recipient agrees to the terms of this EULA. If the Software is an upgrade, any transfer must include all prior versions of the Software from which you are upgrading. If the copy of the Software is licensed as part of the whole Studio (as defined above), the Software shall be transferred only with and as part of the sale or transfer of the whole Studio, and not separately. You

may retain no copies of the Software. You may not sell or transfer any Trial / Demo Version, Lite Version or Not For Resale Version of the Software.

- e. Unless otherwise provided herein, you may not modify the Software or create derivative works based upon the Software.
- f. Non-commercial Versions of the Software may not be used for, or distributed to any party for, any commercial purpose.
- g. Unless otherwise provided herein, you shall not
	- A. in the aggregate, install or use more than one copy of the Trial / Demo Version of the Software,
	- B. download the Trial / Demo Version of the Software under more than one username,
	- C. alter the contents of a hard drive or computer system to enable the use of the Trial / Demo Version of the Software for an aggregate period in excess of the trial period for one license to such Trial / Demo Version,
	- D. disclose the results of software performance benchmarks obtained using the Trial / Demo Version or Lite Version to any third party without PremiumSoft prior written consent, or
	- E. use the Trial / Demo Version of the Software for a purpose other than the sole purpose of determining whether to purchase a license to a commercial or education version of the software; provided, however, notwithstanding the foregoing, you are strictly prohibited from installing or using the Trial / Demo Version or Lite Version of the Software for any commercial training purpose.
- h. You may only use the Not for Resale Version of the Software to review and evaluate the Software.
- i. You may receive the Software in more than one medium but you shall only install or use one medium. Regardless of the number of media you receive, you may use only the medium that is appropriate for the server or computer on which the Software is to be installed.
- j. You may receive the Software in more than one platform but you shall only install or use one platform.
- k. You shall not use the Software to develop any application having the same primary function as the Software.
- l. In the event that you fail to comply with this EULA, PremiumSoft may terminate the license and you must destroy all copies of the Software (with all other rights of both parties and all other provisions of this EULA surviving any such termination).
- m. This program may include Oracle Instant Client (OCI). You agree that you shall
	- 1. not use of the Oracle Instant Client to the business operations;
- 2. not assign, give, or transfer the Oracle Instant Client or an interest in them to another individual or entity;
	- a. make the Programs available in any manner to any third party for use in the third party's business operations; and
	- b. title to the Programs from passing to the end user or any other party;
- 3. not reverse engineer, disassemble or decompilation the Oracle Instant Client and duplicate the Programs except for a sufficient number of copies of each Program for your licensed use and one copy of each Program media;
- 4. discontinue use and destroy or return to all copies of the Oracle Instant Client and documentation after termination of the Agreement;
- 5. not publish any results of benchmark tests run on the Programs;
- 6. comply fully with all relevant export laws and regulations of the United States and other applicable export and import laws to assure that neither the Oracle Instant Client, nor any direct product thereof, are exported, directly or indirectly, in violation of applicable laws;
- 7. allow PremiumSoft to audit your use of the Oracle Instant Client;

#### **4. Upgrades**

If this copy of the Software is an upgrade from an earlier version of the Software, it is provided to you on a license exchange basis. You agree by your installation and use of such copy of the Software to voluntarily terminate your earlier EULA and that you will not continue to use the earlier version of the Software or transfer it to another person or entity unless such transfer is pursuant to Section 3.

#### **5. Ownership**

The foregoing license gives you limited license to use the Software. PremiumSoft and its suppliers retain all rights, title and interest, including all copyright and intellectual property rights, in and to, the Software (as an independent work and as an underlying work serving as a basis for any application you may develop), and all copies thereof. All rights not specifically granted in this EULA, including Federal and International Copyrights, are reserved by PremiumSoft and its suppliers.

#### **6. LIMITED WARRANTY AND DISCLAIMER**

a. Except with respect to Trial / Demo Version, Lite Version and Not For Resale Version of the Software, PremiumSoft warrants that, for a period of thirty (30) days from the date of delivery (as evidenced by a copy of your receipt): the physical media on which the Software is furnished will be free from defects in materials and workmanship under normal use. The Software is provided "as is". PremiumSoft makes no warranties, express or implied, arising from course of dealing or usage of trade, or statutory, as to any matter whatsoever.

- b. PremiumSoft provides no remedies or warranties, whether express or implied, for Trial / Demo version, Lite version and the Not for Resale version of the Software. Trial / Demo version, Lite version and the Not for Resale version of the Software are provided "as is".
- c. Except as set Forth in the foregoing limited warranty with respect to software other than Trial/ Demo version, Lite version and Not for Resale version, PremiumSoft and its suppliers disclaim all other warranties and representations, whether express, implied, or otherwise, including the warranties of merchantability or fitness for a particular purpose. Also, there is no warranty of non-infringement and title or quiet enjoyment. PremiumSoft does not warrant that the Software is error-free or will operate without interruption. The Software is not designed, intended or licensed for use in hazardous environments requiring fail-safe controls, including without limitation, the design, construction, maintenance or operation of nuclear facilities, aircraft navigation or communication systems, air traffic control, and life support or weapons systems. PremiumSoft specifically disclaims any express or implied warranty of fitness for such purposes.
- d. If applicable law requires any warranties with respect to the Software, all such warranties are limited in duration to thirty (30) days from the date of delivery.
- e. No oral or written information or advice given by PremiumSoft, its dealers, distributors, agents or employees shall create a warranty or in any way increase the scope of ANY warranty PROVIDED HEREIN.

#### **7. LIMITATION OF LIABILITY**

(a) Neither PremiumSoft nor its suppliers shall be liable to you or any third party for any indirect, special, incidental, punitive or consequential damages (including, but not limited to, damages for the inability to use equipment or access data, loss of business, loss of profits, business interruption or the like), arising out of the use of, or inability to use, the Software and based on any theory of liability including breach of contract, breach of warranty, tort (including negligence), product liability or otherwise, even if PremiumSoft or its representatives have been advised of the possibility of such damages.

#### **8. Third Party Software**

The Software may contain third party software which requires notices and/or additional terms and conditions. By accepting this EULA, you are also accepting the additional terms and conditions of the third party software.

#### **9. General**

No PremiumSoft dealer, agent or employee is authorized to make any amendment to this EULA.

This EULA contains the complete agreement between the parties with respect to the subject matter hereof, and supersedes all prior or contemporaneous agreements or understandings, whether oral or written. You agree that any varying or additional terms contained in any purchase order or other written notification or document issued by you in relation to the Software licensed hereunder shall be of no effect. The failure or delay of PremiumSoft to exercise any of its rights under this EULA or upon any breach of this EULA shall not be deemed a waiver of those rights or of the breach.

If any provision of this EULA shall be held by a court of competent jurisdiction to be contrary to law, that provision will be enforced to the maximum extent permissible, and the remaining provisions of this EULA will remain in full force and Effect.

#### **10. Basis of Bargain**

The Limited Warranty and Disclaimer and Limited Liability set forth above are fundamental elements of the basis of the agreement between PremiumSoft and you. PremiumSoft would not be able to provide the Software on an economic basis without such limitations. Such Limited Warranty and Disclaimer and Limited Liability inure to the benefit of PremiumSoft's licensors.

#### **11. Term**

By downloading and/or installing this SOFTWARE, the Licensor agrees to the terms of this EULA.

This license is effective until terminated. Licensor has the right to terminate your License immediately if you fail to comply with any term of this License.

"as is". Licensor makes no warranties, express or implied, arising from course of dealing or usage of trade, or statutory, as to any matter whatsoever. In particular, any and all warranties or merchantability, fitness for a particular purpose or non-infringement of third party rights are expressly excluded.

#### **12. License Termination**

Without prejudice to any other rights, PremiumSoft may terminate this EULA if you fail to comply with the terms and conditions of this EULA. In such event, you must destroy all copies of the software and all of its component parts.

#### **13. Governing Law**

This License will be governed by the laws in force in Hong Kong. You hereby consent to the non-exclusive jurisdiction and venue sitting in Hong Kong to resolve any disputes arising under this EULA.

Should you have any questions concerning the validity of this License, please contact: licensing@navicat.com. If you desire to contact the Licensor for any other reason, please contact support@navicat.com.

PremiumSoft and other trademarks contained in the Software are trademarks or registered trademarks of PremiumSoft CyberTech Ltd. in the United States and/or other countries. Third party trademarks, trade names, product names and logos may be the trademarks or registered trademarks of their respective owners. You may not remove or alter any trademark, trade names, product names, logo, copyright or other proprietary notices, legends, symbols or labels in the Software. This EULA does not authorize you to use PremiumSoft or its licensors names or any of their respective trademarks.

# <span id="page-11-0"></span>第二章 - 用户界面

# <span id="page-11-1"></span>主窗口

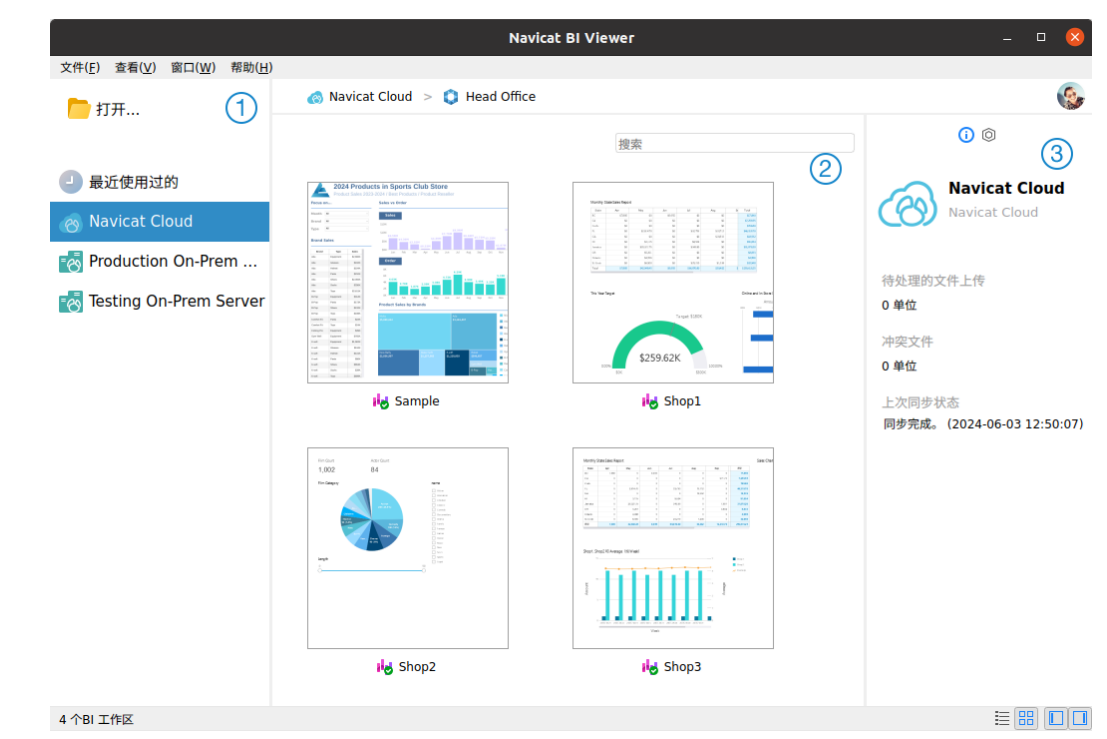

#### **导航窗格**

导航窗格让你打开本地工作区文件、最近打开过的工作区文件或在 Navicat Cloud 或 On-Prem Server 中的工作区文 件。如果导航窗格已隐藏,从菜单栏选择"**查看**"->"**显示导航窗格**"。

#### **内容窗格**

内容窗格包含位于导航窗格已选择的部分中的工作区。使用<sup>===</sup> "**详细信息**"或 品 "图标"按钮来转换视图。

#### **信息窗格**

"**常规**"选项卡显示工作区或已选择项目的常规信息。

"**项目**"选项卡项目的成员和成员的活动日志。点击"**+**"来添加成员到项目。

如果信息窗格已隐藏,从菜单栏选择"**查看**"->"**显示信息窗格**"。

<span id="page-12-0"></span>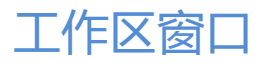

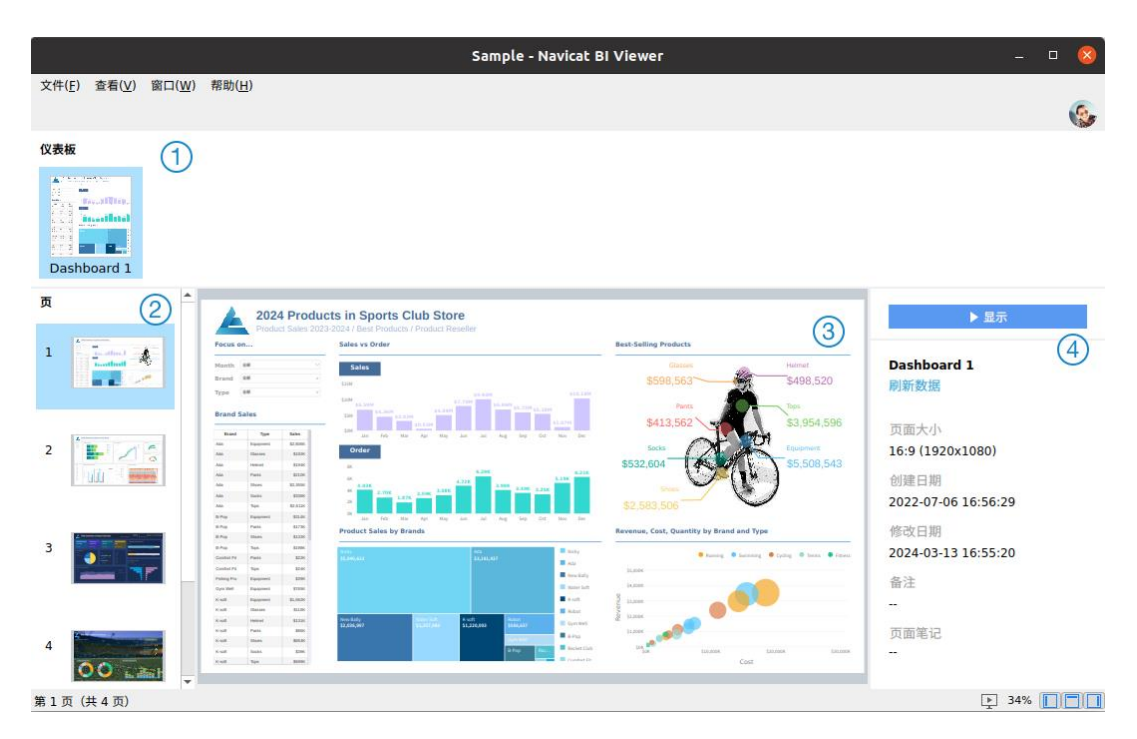

#### **仪表板列表窗格**

仪表板列表窗格显示工作区中的所有仪表板。点击仪表板将其打开。如果仪表板列表窗格已隐藏,从菜单栏选择"**查 看**"->"**显示仪表板列表**"。

#### **页面窗格**

页面窗格显示仪表板中每个页面的缩略图。如果页面窗格已隐藏,从菜单栏选择"**查看**"->"**显示页面**"。

#### **仪表板窗格**

仪表板窗格显示已选择的仪表板页面。你可以将鼠标悬停在图表上的数据点上以查看工具提示。

#### **属性窗格**

属性窗格显示仪表板的详细信息。如果属性窗格已隐藏,从菜单栏选择"**查看**"->"**显示属性**"。

<span id="page-13-0"></span>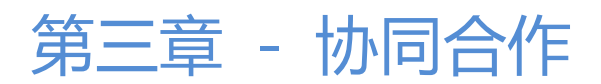

# <span id="page-13-1"></span>关于协同合作

Navicat BI Viewer 让你同步来自 Navicat BI、其他 Navicat 系列成员、不同机器和不同平台的连接设置、BI 工作区 和虚拟组信息。你可以使用 Navicat Cloud 来托管这些文件。或者,如果你已经在你的环境中安装了我们的另一个产品 Navicat On-Prem Server,你可以在内部托管所有文件。

我们的协同合作功能让你的团队成员在登录他们的帐号时访问你的项目。这样,你和你的团队成员就可以在不泄露你的 用户名和密码的情况下处理同一个项目。你甚至可以选择限制你的团队成员对你的项目的访问类型。

### <span id="page-13-2"></span>管理云

#### <span id="page-13-3"></span>Navicat Cloud

"**Navicat Cloud**"是卓软数码科技有限公司(PremiumSoft)提供的一种云服务,用于同步连接设置、查询、聚合管 道、代码段、模型工作区、BI 工作区和虚拟组信息。

Navicat Cloud 无法连接和访问你的数据库。也就是说,它只能存储你的连接设置、查询、聚合管道、代码段、模型工 作区、BI 工作区和虚拟组信息; 你的数据库密码和数据(例如表、视图等) 将不会存储到 Navicat Cloud。

**【注意】**你只能在软件中登录一个 Navicat Cloud 帐号。卓软数码科技有限公司会对所有同步文件严格保密,并且所有 员工都不能查阅或访问存储在你的 Navicat Cloud 帐号中的文件内容。

#### **创建 Navicat Cloud 帐号**

- 1. 在菜单栏中,选择"**文件**"->"**管理云**".
- 2. 在管理云窗口中,选择"**Navicat Cloud**"。
- 3. 点击"**创建 Navicat ID**"。
- 4. 输入所需信息并点击"**注册**"。一封验证电子邮件将发送到你的电子邮箱。
- 5. 点击电子邮件中的链接以验证新帐号。

**【提示】**你可以使用与 Navicat 客户服务中心相同的 Navicat ID 登录。

#### **登录 Navicat Cloud**

- 1. 在菜单栏中,洗择"文件"->"管理云"。
- 2. 在管理云窗口中,选择"**Navicat Cloud**"。
- 3. 输入你的"**Navicat ID**"和"**密码**"。
- 4. 点击"**登录**"。
- 5. 如果你在 [Navicat Cloud Portal](https://cloud.navicat.com/) 中启用了两步验证,系统会通过你的移动应用程序将一个验证码发送到你的手 机。请输入收到的验证码以登录。

#### **退出 Navicat Cloud**

- 1. 关闭 Navicat Cloud 中的所有工作区。
- 2. 点击右上角的头像。
- 3. 在管理云窗口中,选择"**Navicat Cloud**"。
- 4. 点击"**退出**"。

#### **查看使用率**

- 1. 点击右上角的头像。
- 2. 在管理云窗口中,选择"**Navicat Cloud**"。
- 3. 窗口会显示你的使用率和当前方案。

#### **更改你的照片**

- 1. 点击右上角的头像。
- 2. 在管理云窗口中,选择"**Navicat Cloud**"。
- 3. 点击你的头像。
- 4. 选择图像文件。

#### **管理你的帐号**

你可以在 [Navicat Cloud Portal](https://cloud.navicat.com/) 中更改密码、启用两步验证、升级云方案等。

- 1. 点击右上角的头像。
- 2. 在管理云窗口中,选择"**Navicat Cloud**"。
- 3. 点击"**管理帐号**"。
- 4. 网页浏览器会自动打开 Navicat Cloud Portal。

#### <span id="page-14-0"></span>On-Prem Server

"**Navicat On-Prem Server**"是一个内部部署的解决方案,它提供了托管云环境的选项,用于在你的位置内部存储 Navicat 对象(连接设置、查询、聚合管道、代码段、模型工作区、BI 工作区和虚拟组信息)。

在添加 On-Prem Server 之前,必须首先在你的环境中设置 Navicat On-Prem Server。

**【注意】**你可以在软件中添加多个 On-Prem Server。

#### **添加新的 On-Prem Server**

- 1. 在菜单栏中,选择"**文件**"->"**管理云**"。
- 2. 在管理云窗口中,点击"**+ 新建 On-Prem Server**"->"**新建 On-Prem Server**"。
- 3. 输入你的 On-Prem Server 登录信息。

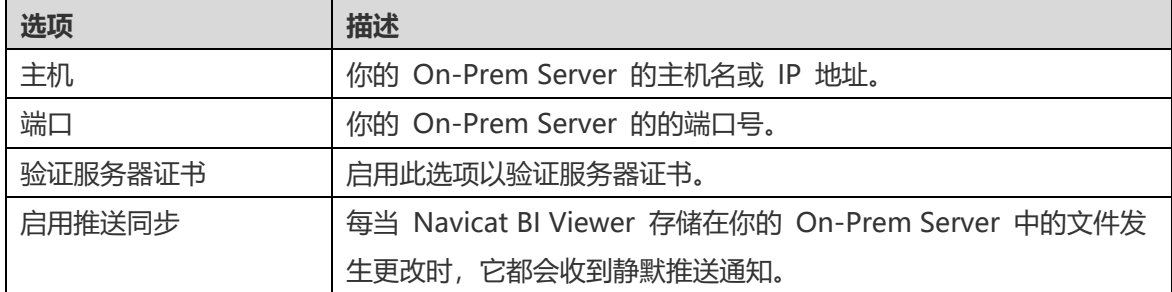

#### 4. 点击"**确定**"。

#### **使用 URI 添加新的 On-Prem Server**

- 1. 在菜单栏中,选择"**文件**"->"**管理云**"。
- 2. 在管理云窗口中,点击"**+ 新建 On-Prem Server**"->"**使用 URI 新建 On-Prem Server**"。
- 3. 粘贴你的 On-Prem Server URI。
- 4. 点击"**确定**"。

**【注意】**可以从你的 On-Prem Server 门户网站复制 URI。

#### **登录 On-Prem Server**

- 1. 在菜单栏中,选择"**文件**"->"**管理云**"。
- 2. 在管理云窗口中,选择 On-Prem Server。
- 3. 输入你的"用户名"和"密码"。
- 4. 点击"**登录**"。
- 5. 如果你启用了两步验证,系统会通过你的移动应用程序将一个验证码发送到你的手机。请输入收到的验证码以登 录。

#### **退出 On-Prem Server**

1. 关闭 On-Prem Server 中的所有工作区。

- 2. 点击右上角的头像。
- 3. 在管理云窗口中,选择 On-Prem Server。
- 4. 点击"**退出**"。

#### **编辑 On-Prem Server**

- 1. 关闭 On-Prem Server 中的所有工作区。
- 2. 点击右上角的头像。
- 3. 在管理云窗口中,选择 On-Prem Server。
- 4. 点击"**退出**"。
- 5. 右击你的服务器,然后选择"**编辑 On-Prem Server**"。
- 6. 编辑 On-Prem Server 信息。
- 7. 登录你的服务器。

#### **重命名 On-Prem Server**

- 1. 关闭 On-Prem Server 中的所有工作区。
- 2. 点击右上角的头像。
- 3. 在管理云窗口中,选择 On-Prem Server。
- 4. 点击"**退出**"。
- 5. 右击你的服务器,然后选择"**重命名**"。
- 6. 输入名称描述你的 On-Prem Server。
- 7. 登录你的服务器。

#### **移除 On-Prem Server**

- 1. 关闭 On-Prem Server 中的所有工作区。
- 2. 点击右上角的头像。
- 3. 在管理云窗口中, 选择 On-Prem Server。
- 4. 点击"**退出**"。
- 5. 右击你的服务器,然后选择"**移除 On-Prem Server**"。

6. 点击"**删除**"。

#### **查看使用率**

- 1. 点击右上角的头像。
- 2. 在管理云窗口中, 选择 On-Prem Server。
- 3. 窗口会显示你的使用率。

#### **更改你的照片**

- 1. 点击右上角的头像。
- 2. 在管理云窗口中,选择 On-Prem Server。
- 3. 点击你的头像。
- 4. 选择图像文件。

#### **管理你的帐号**

你可以在你的 On-Prem Server 门户网站中更改密码、启用两步验证等。

- 1. 点击右上角的头像。
- 2. 在管理云窗口中,选择 On-Prem Server。
- 3. 点击"**管理帐号**"。
- 4. 网页浏览器会自动打开你的 On-Prem Server 门户网站。

#### <span id="page-17-0"></span>推送同步

推送同步使 Navicat BI Viewer 能够在 Navicat Cloud 或 On-Prem Server 中存储的文件发生更改时接收静默推送 通知。

#### **启用推送同步**

- 1. 点击右上角的头像。
- 2. 在管理云窗口中,右击 Navicat Cloud 或你的 On-Prem Server。
- 3. 打开"**启用推送同步**"。

#### **禁用推送同步**

1. 点击右上角的头像。

- 2. 在管理云窗口中, 右击 Navicat Cloud 或你的 On-Prem Server。
- 3. 关闭"**启用推送同步**"。

#### <span id="page-18-0"></span>缓存和本地副本

当你登录了 Navicat Cloud 或 On-Prem Server 时,Navicat BI Viewer 会在本地电脑中保存云对象文件和一些信息。 缓存和本地副本用于确保你的更改保存在云中。

#### **清除缓存和本地副本**

- 1. 点击右上角的头像。
- 2. 在管理云窗口中,选择 Navicat Cloud 或你的 On-Prem Server。
- 3. 点击"**退出**"。
- 4. 右击 Navicat Cloud 或你的 On-Prem Server, 然后选择"**清除缓存和本地副本**"。
- 5. 点击"**清除**"。

#### **打开所在的文件夹**

- 1. 在主窗口中, 选择 Navicat Cloud 或你的 On-Prem Server。
- 2. 打开你的项目。
- 3. 右击项目中的任意位置,然后选择"**打开所在的文件夹**"。

### <span id="page-18-1"></span>项目

#### <span id="page-18-2"></span>处理项目

项目是一种构建和组织 Navicat 对象的方法。你可以将相关对象放在一个项目中,然后根据需要与其他帐号共享该项目 以进行协同合作。

#### **创建新的项目**

- 1. 在主窗口中, 选择"Navicat Cloud"或你的 On-Prem Server。
- 2. 点击"**+ 新建项目**"。
- 3. 输入新项目的名称。
- 4. 点击"**确定**"。

#### **管理现有项目**

#### **重命名一个项目**

- 1. 在主窗口中,右击项目,然后选择"**重命名**"。
- 2. 输入新的项目名称。
- 【**注意**】只有项目所有者和具有*可以管理和编辑*权限的成员才能重命名项目。

#### **删除一个项目**

- 1. 在主窗口中,右击项目,然后选择"**删除项目**"。
- 2. 点击"**删除**"。
- **【注意】**只有项目所有者才能删除项目。
- **【注意】**在删除项目之前,你必须删除项目中的所有对象。

#### **退出一个项目**

- 1. 在主窗口中,右击项目,然后选择"**退出项目**"。
- 2. 点击"**退出**"。

#### <span id="page-19-0"></span>管理成员

#### **添加成员**

- 1. 在主窗口中,右击项目,然后选择"**管理成员**"。
- 2. 点击"**添加成员**"。
- 3. 【Navicat Cloud】输入成员的 Navicat ID 并按 ENTER。
- 4. 【On-Prem Server】勾选要添加的用户的复选框。
- 5. 选择成员权限。
- 6. 点击"**添加**"。

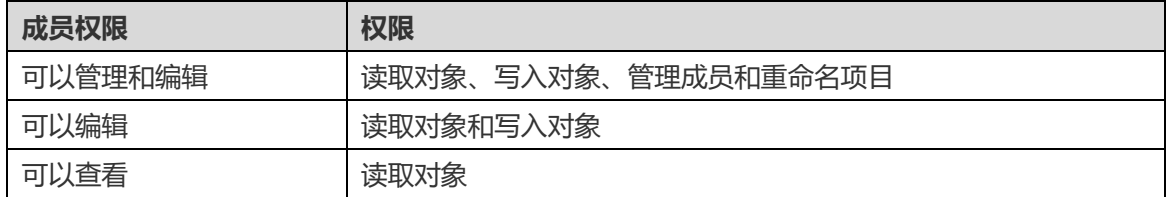

**管理现有成员**

#### **编辑成员的权限**

- 1. 在主窗口中,右击项目,然后选择"**管理成员**"。
- 2. 使用成员旁边的下拉列表更改权限。
- 3. 点击"**应用**"。

#### **从项目中移除成员**

- 1. 在主窗口中,右击项目,然后选择"**管理成员**"。
- 2. 单击成员旁边的"**X**"图标。
- 3. 点击"**应用**"。

# <span id="page-21-0"></span>第四章 - 工作区处理

# <span id="page-21-1"></span>打开工作区

如果数据源设置为存档模式,则无需建立服务器连接即可查看工作区文件。但是,请记住,存档模式下的所有数据源都 不会包含最新的数据。

#### **打开本地工作区文件**

如果有人向你提供工作区文件 (.nbi),则你可以查看其仪表板。

- 1. 在菜单栏中,选择"**文件**"->"**打开**"->"**工作区**"。
- 2. 浏览你的工作区文件。
- 3. 输入用于连接在数据源中设置的服务器的密码。

**【提示】**你可以通过选择"**文件**"->"**清除工作区中的全部密码**"来清除工作区中的所有密码。

#### **打开 Navicat Cloud 的工作区**

如果你已登录 Navicat Cloud, 则可以打开与你的 Navicat ID 同步的工作区文件。

- 1. 在主窗口的导航窗格中选择 Navicat Cloud。
- 2. 打开一个项目。
- 3. 打开你的工作区文件。
- 4. 输入用于连接在数据源中设置的服务器的密码。

**【提示】**你可以通过选择"**文件**"->"**清除工作区中的全部密码**"来清除工作区中的所有密码。

#### **打开 On-Prem Server 的工作区**

如果你已添加并登录 On-Prem Server, 则可以打开与你的用户帐号同步的工作区文件。

- 1. 在主窗口的导航窗格中选择你的 On-Prem Server。
- 2. 打开一个项目。
- 3. 打开你的工作区文件。
- 4. 输入用于连接在数据源中设置的服务器的密码。

**【提示】**你可以通过选择"**文件**"->"**清除工作区中的全部密码**"来清除工作区中的所有密码。

# <span id="page-22-0"></span>显示仪表板

你可以使用整个屏幕显示仪表板。在此模式下,标题栏、仪表板窗格、页面窗格和属性窗格将被隐藏。若要以显示视图 打开仪表板,请点击<sup>[1]</sup>或属性窗格中的"**显示**"。

使用箭头键在不同页面之间导航。

若要退出显示视图, 请按 ESC 键, 工作区窗口将返回其先前状态。

#### **图表交互**

如果图表交互已开启,你可以在其中一个图表中选中一个数据点,然后仪表板页面中包含相同数据的其他所有图表将会 根据你的选择进行更改。

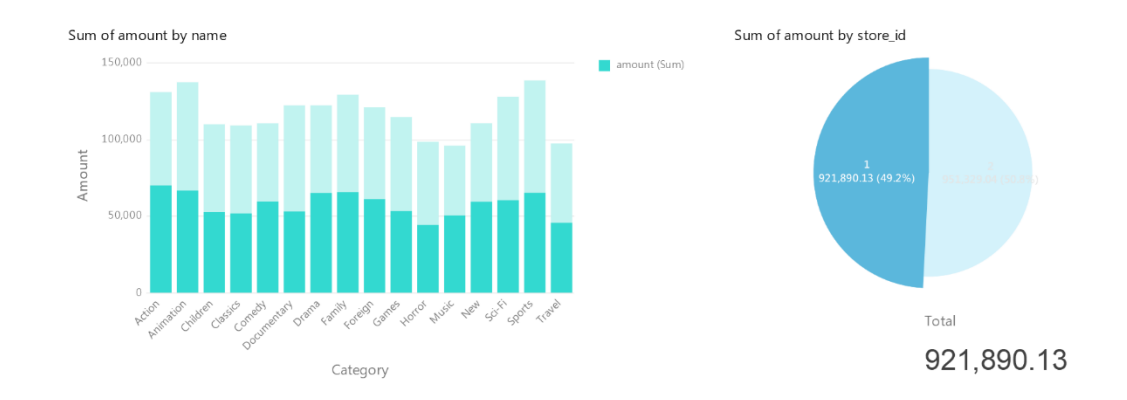

如果仪表板包含控件图表,则可以使用控件筛选所有图表的数据系列。

#### **排序图表**

在显示模式下,通过一次单击就可以组织图表中的数据。你可以按值对数据系列进行排序。

- 1. 将鼠标悬停在图表上,直到在右上角看到 图标。
- 2. 点击 = 图标以对不同的值进行排序, 并选择排序顺序。

# <span id="page-22-1"></span>打印和导出仪表板

#### **打印到打印机**

选择"**文件**"->"**打印**"来直接发送你的仪表板到打印机。你可以在弹出的窗口设置打印机选项。

#### **导出到文件**

选择"**文件**"->"**导出到**"并选择文件格式,为你的仪表板创建 PDF、PNG、SVG 或 JPG 文件。

<span id="page-23-0"></span>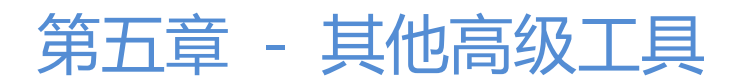

# <span id="page-23-1"></span>实用的功能

Navicat BI Viewer 提供数种在使用工作区时能改善用户体验的工具。

- [专注模式](#page-23-2)
- 通过 URI [共享](#page-23-3)
- [搜索筛选](#page-23-2)
- [深色布景主题](#page-24-1)

# <span id="page-23-2"></span>专注模式

"**专注**"功能可帮助你减少干扰和设定界限。除了你正在使用的表单以外,它会从屏幕移除任何内容,并进入到全屏模 式。

当你希望集中注意力到特定某项活动中时,只需选择"**查看**"->"**专注模式**"。

退出专注模式,只需选择"**查看**"->"**专注模式**"。

# <span id="page-23-3"></span>通过 URI 共享

Navicat BI Viewer 允许你通过工作区的 URI 与你的团队成员共享工作区。Navicat 的用户可以使用生成的 URI 访问 此工作区。

#### **获取 URI**

你可以在信息窗格的常规选项卡中获取工作区的 URI。只需点击"**共享**"并在弹出的窗口中复制 URI。你可以开启"**隐 藏主机信息**"来移除 URI 中的连接主机参数。

#### **通过 URI 打开对象**

- 1. 在主窗口中,选择"**文件**"->"**使用 Navicat URI 打开**"。
- 2. 粘贴 URI。
- 3. 点击"**确定**"。
- 4. 如有必要, 请点击"**其他选项**"来更改连接映射。

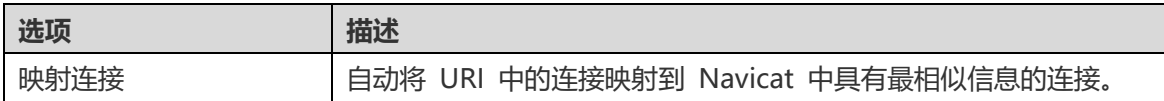

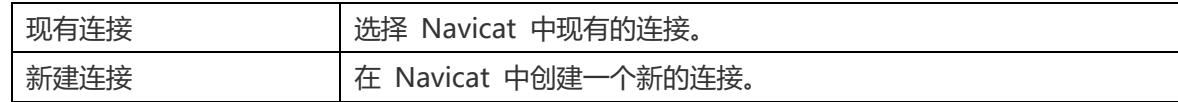

#### 5. 打开对象。

# <span id="page-24-0"></span>搜索筛选

Navicat BI Viewer 提供筛选功能, 让你在主窗口和树状结构搜索对象。

简单地在"**搜索**"文本框中直接输入搜索字符串。

你只需删除搜索字符串就可移除筛选。

# <span id="page-24-1"></span>深色布景主题

在深色布景主题中, Navicat BI Viewer 对所有窗口、视图、菜单和控件使用较深的调色板。

如要更改布景主题,请选择"**文件**"->"**选项**"->"**常规**"。然后,选择" **深色**"。

<span id="page-25-0"></span>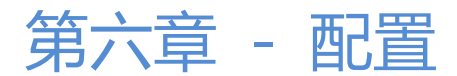

### <span id="page-25-1"></span>选项设置

Navicat BI Viewer 提供一些选项让你自定义用户界面和性能。

若要打开选项窗口,从菜单栏选择"**文件**"->"**选项**"。

# <span id="page-25-2"></span>常规

#### **常规**

#### **语言**

选择 Navicat BI Viewer 界面显示的语言。

**【提示】**需要重新启动 Navicat BI Viewer 才生效。

#### **在启动时自动检查更新**

如果你想允许 Navicat BI Viewer 在启动时检查是否有新的版本,可勾选这个选项。

#### **布景主题**

选择使用系统的布景主题,还是浅色或深色主题。

**【提示】**需要重新启动 Navicat BI Viewer 才生效。

**【注意】**系统主题可能不适用于某些桌面环境。

#### **使用情况数据**

#### **共享使用情况数据**

如果你想让设备发送有关你如何使用 Navicat BI Viewer 的信息来帮助我们进行改进,可勾选这个选项。你可以点击"**使 用情况数据**"按钮来查看正在共享的信息。

#### **高 DPI**

#### **缩放方法**

选择缩放方法:原样、用户界面控制、用户界面控制 + 字体。

#### **比例因子**

指定比例因子(从 100% 到 400%, 以 25% 为增量)以缩放用户界面控制或字体。

**【提示】**需要重新启动 Navicat BI Viewer 才生效。

# <span id="page-26-0"></span>连接性

#### **常规**

#### **验证针对 CA 的服务器证书**

启用此选项可根据受信任的 CA 列表验证服务器证书。

#### **代理服务器**

启用"**使用代理服务器**"选项来配置 Navicat BI Viewer 以使用代理服务器来建立网络连接。

#### **代理服务器类型**

指定代理服务器的类型:HTTP 或 SOCKS5。

#### **主机**

代理服务器的主机名。

#### **端口**

代理服务器的端口号码。

#### **用户名** / **密码**

如果代理服务器需要验证,可以输入用户名和密码。

#### **连接诊断**

点击"**测试连接性**"以测试 Web 服务和你的机器之间的网络连接。

# <span id="page-26-1"></span>环境

#### **可执行文件**

**SQLite3 动态库路径**

指定 SQLite3 动态库的路径。

#### **使用捆绑的 SQLite3 库**

"**SQLite3 库**"已包含在 Navicat BI Viewer。若要使用捆绑的库,可勾选这个选项。

**【提示】**需要重新启动 Navicat BI Viewer 才生效。

#### **OCI 环境**

#### <span id="page-27-1"></span>**OCI 库 (libclntsh.so)**

为 Oracle 连接选择包含 OCI 库 (libclntsh.dll) 的路径。

#### **使用捆绑的 OCI 库**

"**OCI 库**"已包含在 Navicat BI Viewer。若要使用捆绑的库,可勾选这个选项。

**【提示】**需要重新启动 Navicat BI Viewer 才生效。

Oracle Instant Client 是最简单的方法来部署一个以 OCI、OCCI、JDBC-OCI 或 ODBC 驱动器创建的 Oracle 客户 端应用程序。它以一套细小的文件,提供必需的 Oracle 客户端库。你也可以透过下面的链接下载 Oracle Instant Client

#### [Oracle Instant Client](https://www.oracle.com/database/technologies/instant-client/downloads.html)

下载适合你的平台和 CPU 的 Instant Client 包。所有安装需要 Basic 或 Basic Lite 包。解压缩包并设置路径指向它。

<span id="page-27-0"></span>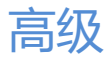

-

#### **启用诊断日志**

生成日志文件, 以帮助追踪 Navicat BI Viewer 的任何问题。默认路径是, 例如: /home/your\_username/.config/navicat-charts-viewer/Logs。

**【提示】**需要重新启动 Navicat BI Viewer 才生效。

#### **注册 Navicat URI 协议**

在 Linux 中注册 Navicat URI 协议。当单击 Navicat URI 链接时,Navicat BI Viewer 会打开并使用 URI 中的参数 添加相应的 Navicat On-Prem Server。

<span id="page-28-0"></span>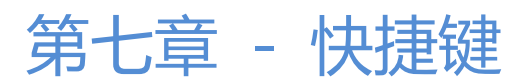

# <span id="page-28-1"></span>BI Viewer 快捷键

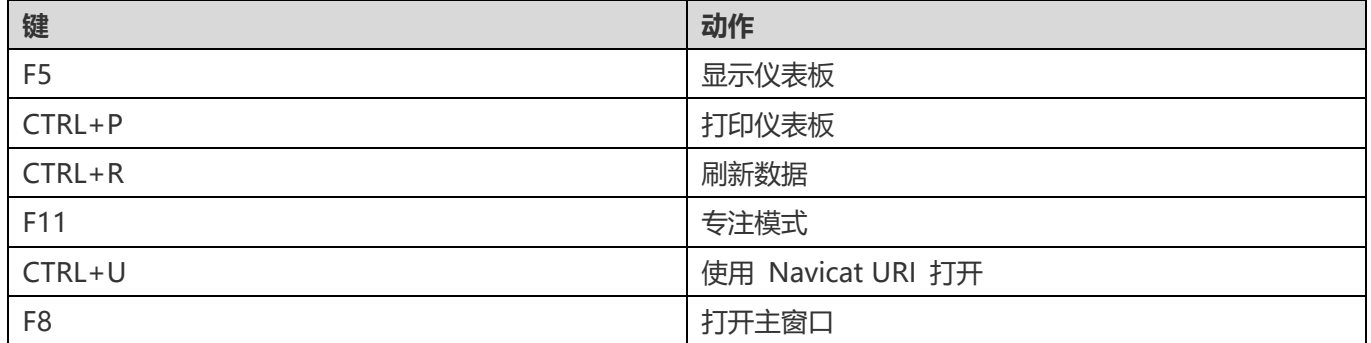

# <span id="page-29-0"></span>第八章 - 追踪日志

# <span id="page-29-1"></span>日志文件

Navicat BI Viewer 提供数个日志文件记录在 Navicat BI Viewer 已执行的操作, 它们位于默认的文件夹, 例如: /home/your\_username/.config/navicat-charts-viewer/Logs。

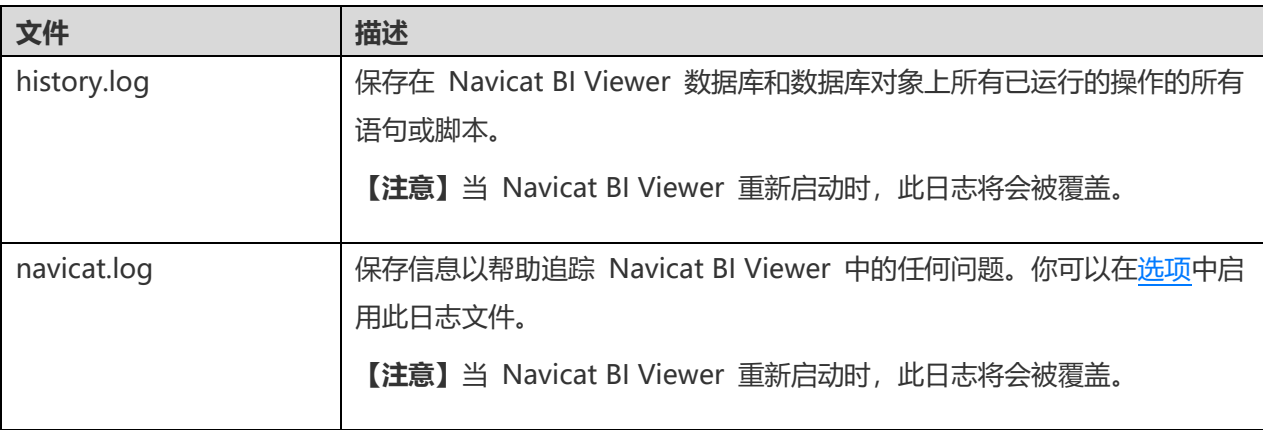